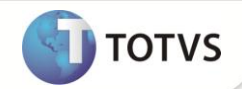

# **Classificação de Ativo – Orçamento e Provisão de Despesa**

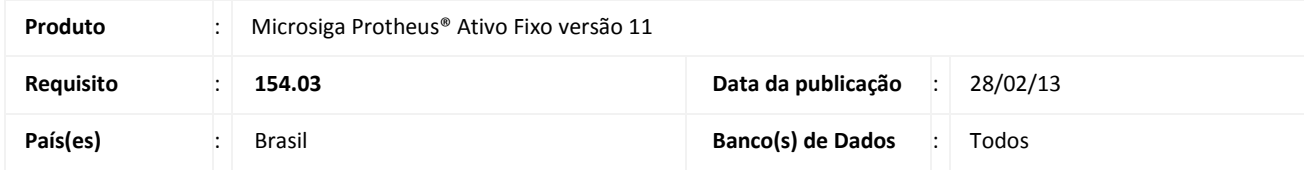

### Importante

Esta melhoria depende de execução do *update* de base **U\_UPDATF,** conforme **Procedimentos para Implementação**.

Implementada no cadastro de **Ativos (ATFA010)** a opção para incluir novos bens como **O-Orçamento de Provisão de Despesa** e **V-Provisão de Despesa** por meio do campo **Classificac.** (N1\_PATRIM) da tabela **SN1 – Ativo Imobilizado**.

#### **O - Orçamento de Provisão de Despesa**

Em projetos de manutenção, e outros tipos de concessão, há uma estimativa do total de gastos para realizar as obras, definidas no projeto ou em contrato.

Essa estimativa, no caso de rodovias, pode variar conforme a utilização da estrada, com a provisão sendo apropriada conforme a depreciação, neste caso utilizando o método de curva de tráfego.

Para o registro dessa estimativa total é possível incluir uma ficha de imobilizado com a classificação **O – Orçamento de Provisão de Despesa** (campo N1\_PATRIM).

O bem de classificação O-Orçamento de Provisão e Despesa pode ser incluído com o Tipo de AVP = 2-Parcela, selecionando-o no combo **Tipo** AVP (N1\_TPAVP). Somente bens com este tipo de classificação podem ser incluídos com este tipo de AVP.

Baixa de bens de Orçamento de Provisão de Despesa.

Ainda que o checkbox **Bx. filhos** não esteja selecionado na tela de baixas, todos os filhos são baixados, assim como os bens de Provisão de Despesa que sejam relacionados a este bem. O mesmo comportamento aplica-se ao checkbox **Canc. Filhos**, na tela de cancelamento da baixa.

#### **V - Provisão de Despesa**

Para o registro e controle da provisão de despesa das manutenções entre outras, é possível incluir uma ficha de imobilizado com a classificação **V – Provisão de Despesa**. Esse bem pode ser incluído de forma independente ou gerado a partir da rotina de apropriação de provisão. Bens com a classificação V – Provisão de Despesa não sofrem depreciação.

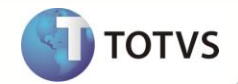

Essas duas novas classificações tem o mesmo comportamento dos bens classificados como Ativo Imobilizado (N), Intangível (I) e Diferido (D), incluindo validações, lançamentos padrões, tipos de movimentos e saldos.Esta nova opção está alinhada com Pronunciamento **Contábil CPC – 01** disponível e[m http://cpc.org.br.](http://cpc.org.br/)

#### **PROCEDIMENTOS PARA IMPLEMENTAÇÃO**

Para viabilizar essa melhoria, é necessário aplicar o pacote de atualizações (*Patch*) deste chamado.

### Importante

Antes de executar o **U\_UPDATF** é imprescindível:

- a) Realizar o *backup* da base de dados do produto que será executado o **U\_UPDATF** (diretório **PROTHEUS\_DATA\ DATA**) e dos dicionários de dados SXs (diretório **PROTHEUS\_DATA\_SYSTEM**).
- b) Os diretórios acima mencionados correspondem à **instalação padrão** do Protheus, portanto, devem ser alterados conforme o produto instalado na empresa.
- c) Essa rotina deve ser executada em **modo exclusivo**, ou seja, nenhum usuário deve estar utilizando o sistema.
- d) Se os dicionários de dados possuírem índices personalizados (criados pelo usuário), antes de executar o compatibilizador, certifique-se de que estão identificados pelo *nickname*. Caso o compatibilizador necessite criar índices, irá adicioná-los a partir da ordem original instalada pelo Protheus, o que poderá sobrescrever índices personalizados, caso não estejam identificados pelo *nickname*.
- e) O compatibilizador deve ser executado com a **Integridade Referencial desativada\***.

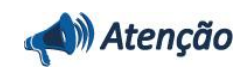

**O procedimento a seguir deve ser realizado por um profissional qualificado como Administrador de Banco de Dados (DBA) ou equivalente!** 

**A ativação indevida da Integridade Referencial pode alterar drasticamente o relacionamento entre tabelas no banco de dados. Portanto, antes de utilizá-la, observe atentamente os procedimentos a seguir:**

- i. No **Configurador (SIGACFG)**, veja se a empresa utiliza **Integridade Referencial**, selecionando a opção **Integridade/Verificação (APCFG60A)**.
- ii. Se **não** há **Integridade Referencial ativa**, são relacionadas em uma nova janela todas as empresas e filiais cadastradas para o sistema e nenhuma delas estará selecionada. Neste caso, **E SOMENTE NESTE**, não é necessário qualquer outro procedimento de ativação ou desativação de integridade, basta finalizar a verificação e aplicar normalmente o compatibilizador, conforme instruções.
- iii. Se **há Integridade Referencial ativa** em **todas** as empresas e filiais, é exibida uma mensagem na janela **Verificação de relacionamento entre tabelas**. Confirme a mensagem para que a verificação seja concluída, **ou**;

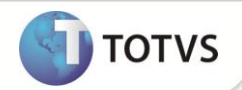

- iv. Se **há Integridade Referencial ativa** em **uma ou mais empresas**, que não na sua totalidade, são relacionadas em uma nova janela todas as empresas e filiais cadastradas para o sistema e, somente, a(s) que possui(em) integridade estará(rão) selecionada(s). Anote qual(is) empresa(s) e/ou filial(is) possui(em) a integridade ativada e reserve esta anotação para posterior consulta na reativação (ou ainda, contate nosso **Help Desk Framework** para informações quanto a um arquivo que contém essa informação).
- v. Nestes casos descritos nos itens **iii** ou **iv**, **E SOMENTE NESTES CASOS**, é necessário desativar tal integridade, selecionando a opção **Integridade/Desativar (APCFG60D)**.
- vi. Quando **desativada** a **Integridade Referencial**, execute o compatibilizador, conforme instruções.
- vii. Aplicado o compatibilizador, a **Integridade Referencial** deve ser **reativada**, **SE E SOMENTE SE** tiver sido desativada, através da opção **Integridade/Ativar (APCFG60)**. Para isso, tenha em mãos as informações da(s) empresa(s) e/ou filial(is) que possuía(m) ativação da integridade, selecione-a(s) novamente e confirme a ativação.

**Contate o Help Desk Framework EM CASO DE DÚVIDAS!**

1. Em **Microsiga Protheus® Smart Client**, digite **U\_UPDATF** no campo **Programa Inicial**.

# Importante

Para a correta atualização do dicionário de dados, certifique-se que a data do **U\_UPDATF** seja igual ou superior a **28/09/12**.

- 2. Clique em **Ok** para continuar.
- 3. Ao confirmar é exibida uma mensagem de advertência sobre o *backup* e a necessidade de sua execução em **modo exclusivo**.
- 4. Clique em **Processar** para iniciar o processamento. O primeiro passo da execução é a preparação dos arquivos, conforme mensagem explicativa apresentada na tela.
- 5. Em seguida, é exibida a janela **Atualização concluída** com o histórico (*log*) de todas as atualizações processadas. Nesse *log* de atualização são apresentados somente os campos atualizados pelo programa. O *update*/compatibilizador cria os campos que ainda não existem no dicionário de dados.
- 6. Clique em **Gravar** para salvar o histórico (*log*) apresentado.
- 7. Clique em **Ok** para encerrar o processamento.

#### **ATUALIZAÇÕES DO COMPATIBILIZADOR**

- 1. Alteração de **Campos** no arquivo **SX3 – Campos:**
	- Tabela **SN1 - Ativo Imobilizado**:

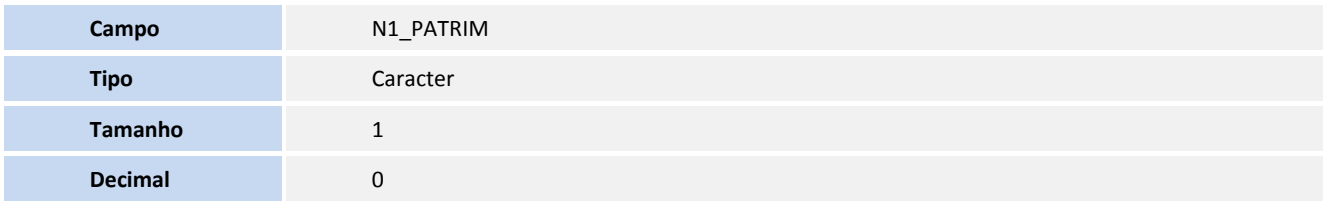

# **Boletim Técnico**

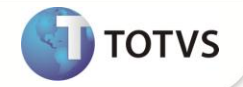

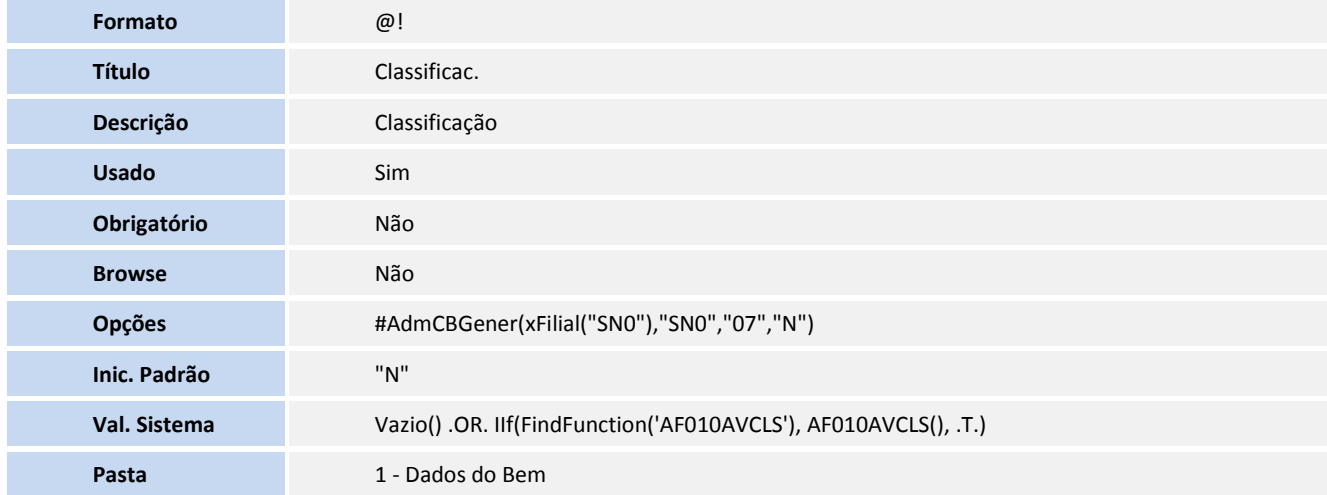

# Importante

O tamanho dos campos que possuem grupo pode variar conforme ambiente em uso.

#### **PROCEDIMENTOS PARA UTILIZAÇÃO**

- 1. No **Ativo Fixo (SIGAATF)** acesse **Atualizações/Cadastro/Ativos (ATFA010)**.
- 2. Inclua um novo bem e no campo **Classificac.** (N1\_PATRIM), selecione a opção **O-Orçamento de Provisão de Despesa** ou **V-Provisão de Despesa**.
- 3. Preencha os campos conforme *help* de campo.
- 4. Confirme a inclusão e verifique a nova legenda para o ativo criado.

### Importante

 A operação dos ativos com essas classificações é a mesma dos ativos classificados como **N - Ativo Fixo**, que teve sua descrição alterada para **N – Ativo Imobilizado**.

### **INFORMAÇÕES TÉCNICAS**

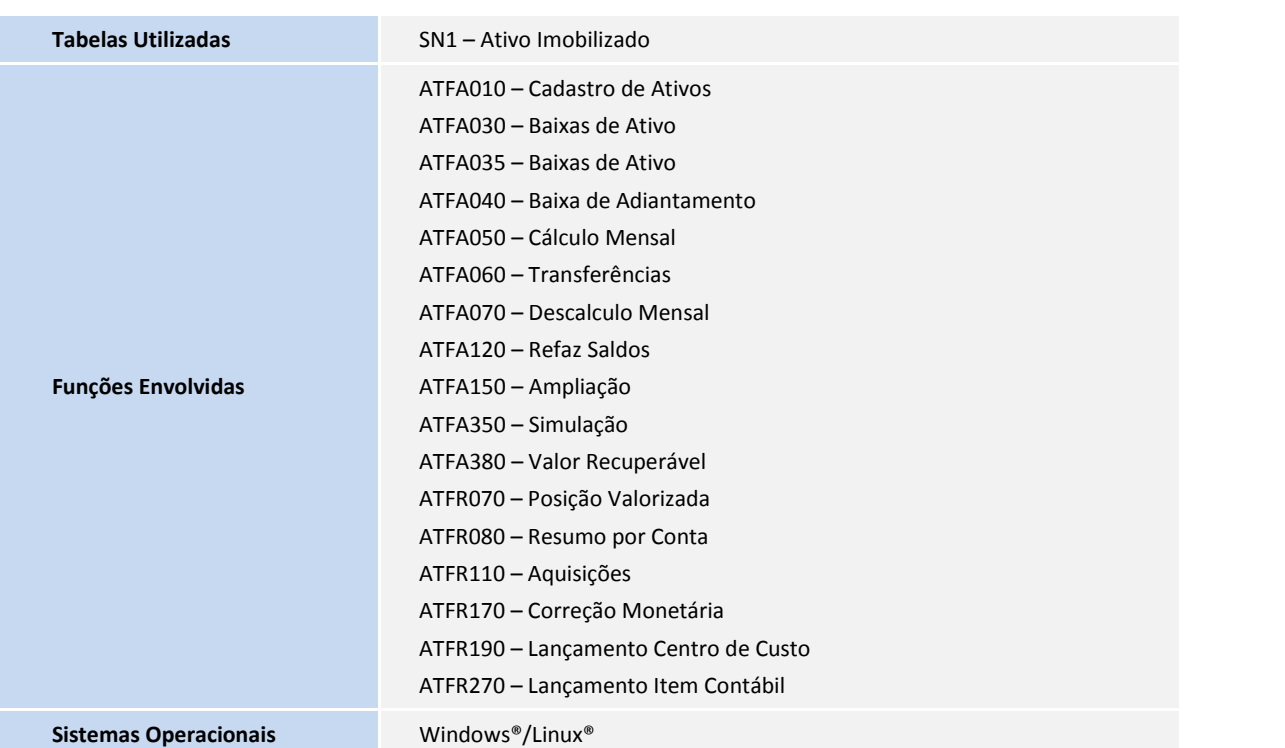

**D** TOTVS